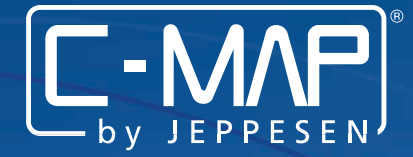

# **C-MAP 4D Your all-in-one charting solution**

# **QUICK START GUIDE**

**FURUNO**  GP1670F GP1870F

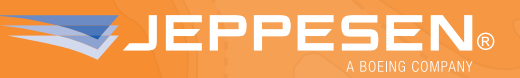

**jeppesen.com/lightmarine**

 $215 - 5526$ 

### **CONTENTS**

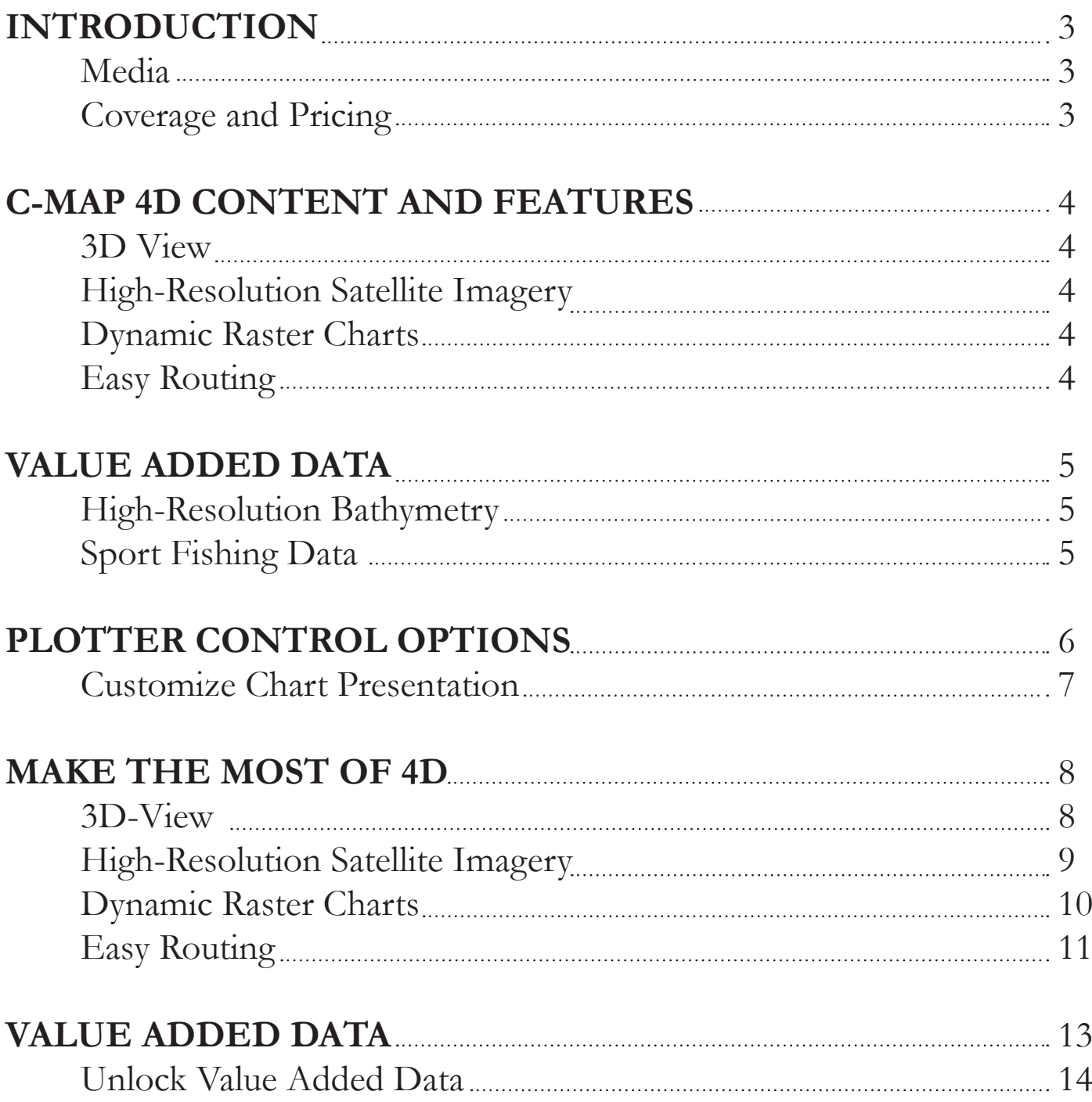

### **INTRODUCTION**

C-MAP 4D provides an all-in-one charting solution and includes a complete range of navigational features and technology. With C-MAP 4D, you get the most up-to-date vector data plus Dynamic Raster Charts, Satellite Imagery, 3D-View and Easy Routing. C-MAP 4D also delivers continuous updates that can be unlocked online, providing another way to customize navigation data to enhance your boating experience.

#### **Media**

All C-MAP 4D cards are Secure Digital (SD) format.

### **Coverage and Pricing**

C-MAP 4D is available in two price regions:

- **4D WIDE**  Expansive coverage at \$299
- **4D LOCAL** Regional coverage at \$199

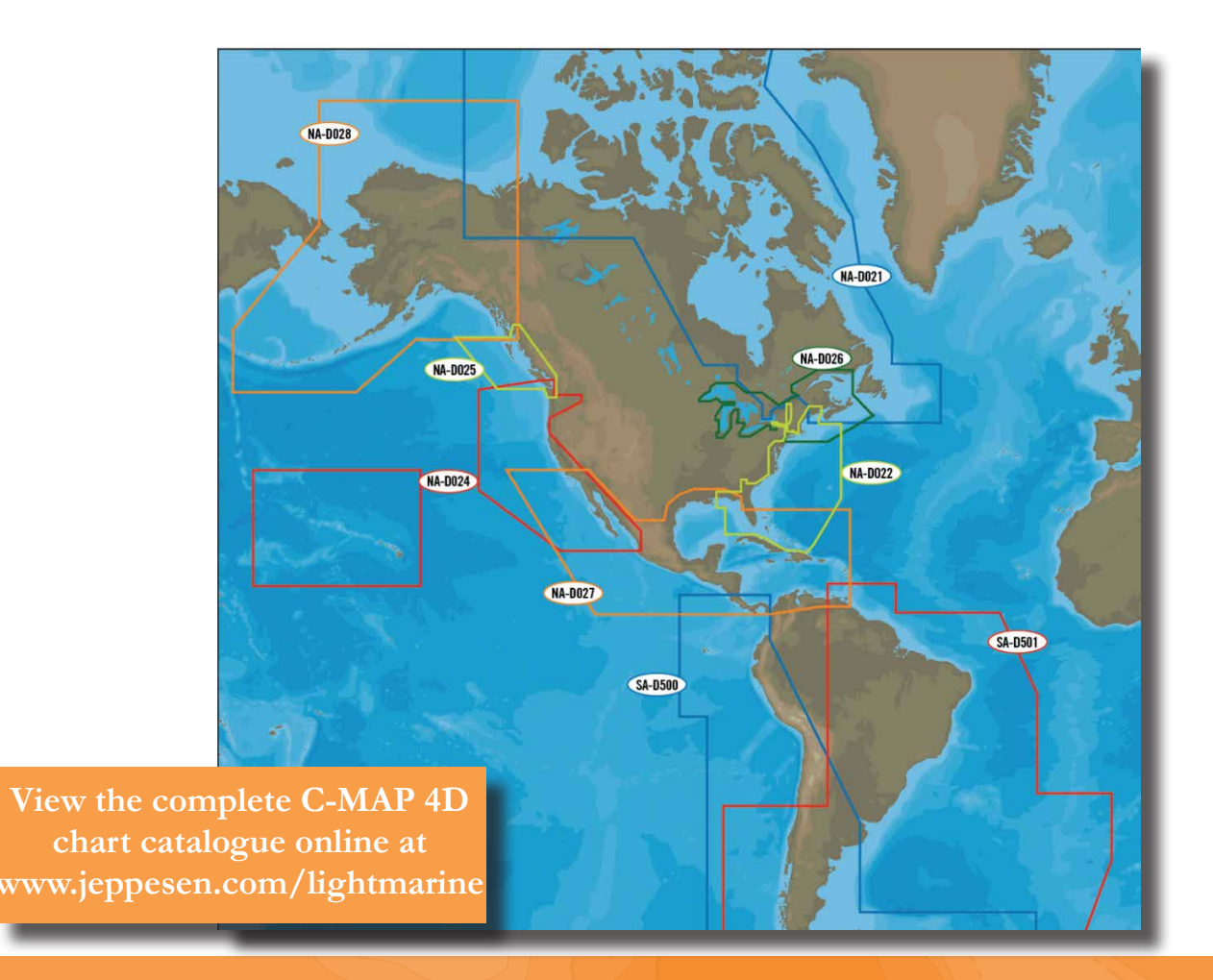

### **C-MAP 4D CONTENT AND FEATURES**

C-MAP 4D provides an all-in-one charting solution and includes a complete range of navigational features and technology. With C-MAP 4D, you get the most up-to-date vector data plus 3D-View, Satellite Imagery, Easy Routing and Dynamic Raster Charts.

#### **3D-View**

3D View uses advanced digital terrain modeling on land and sea resulting in an exceptional presentation of C-MAP cartography.

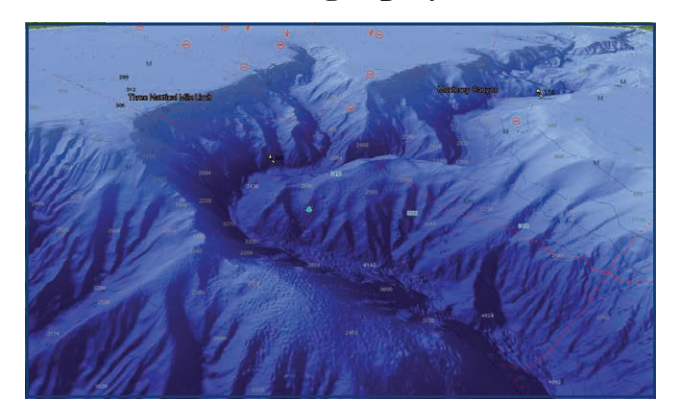

### **Easy Routing**

Automatically create routes from points A to B. The calculated route offers guidance within each route leg, thereby avoiding obstacles, shallow waters and dangerous areas.

#### **Satellite Imagery**

See the real world on-screen using High-Resolution Satellite Imagery.

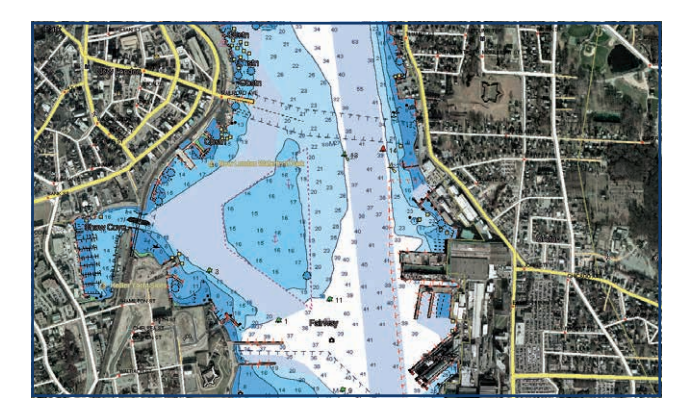

#### **Dynamic Raster Charts**

Only within C-MAP 4D do you have the ability to overlay official nautical paper charts on top of C-MAP 4D vector data.

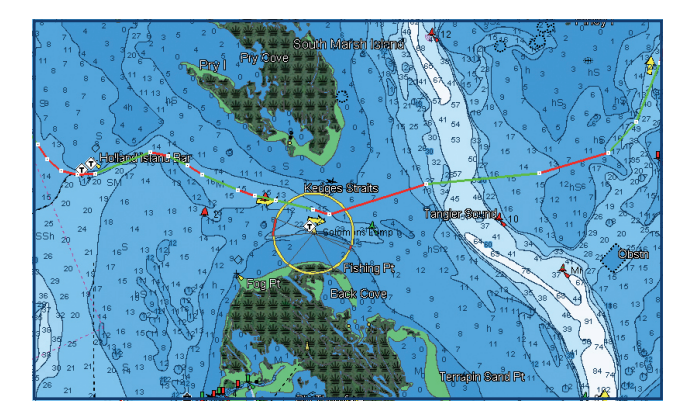

4

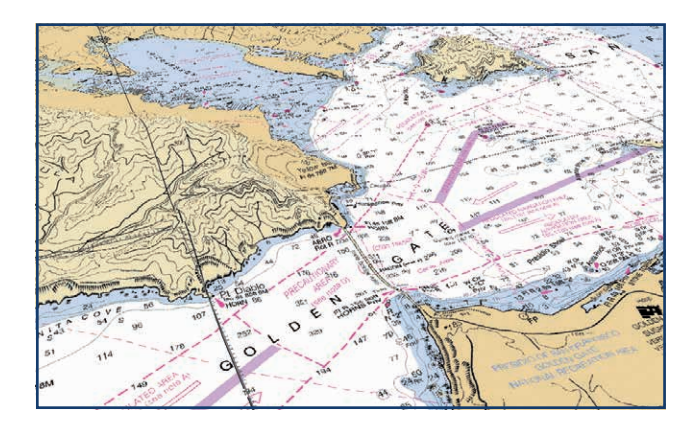

### **VALUE ADDED DATA**

Further expand your 4D experience with High-Resolution Bathymetric and Sport Fishing Data that can be easily unlocked through Jeppesen's online web store.

#### **High-Resolution Bathymetric Charts**

High-Resolution Bathymetric charts are designed specifically for fishing and add a specialized layer of bathymetric data that offers amazing depth and contour detail of ledges and canyons, giving you the most detailed profile of the ocean bottom.

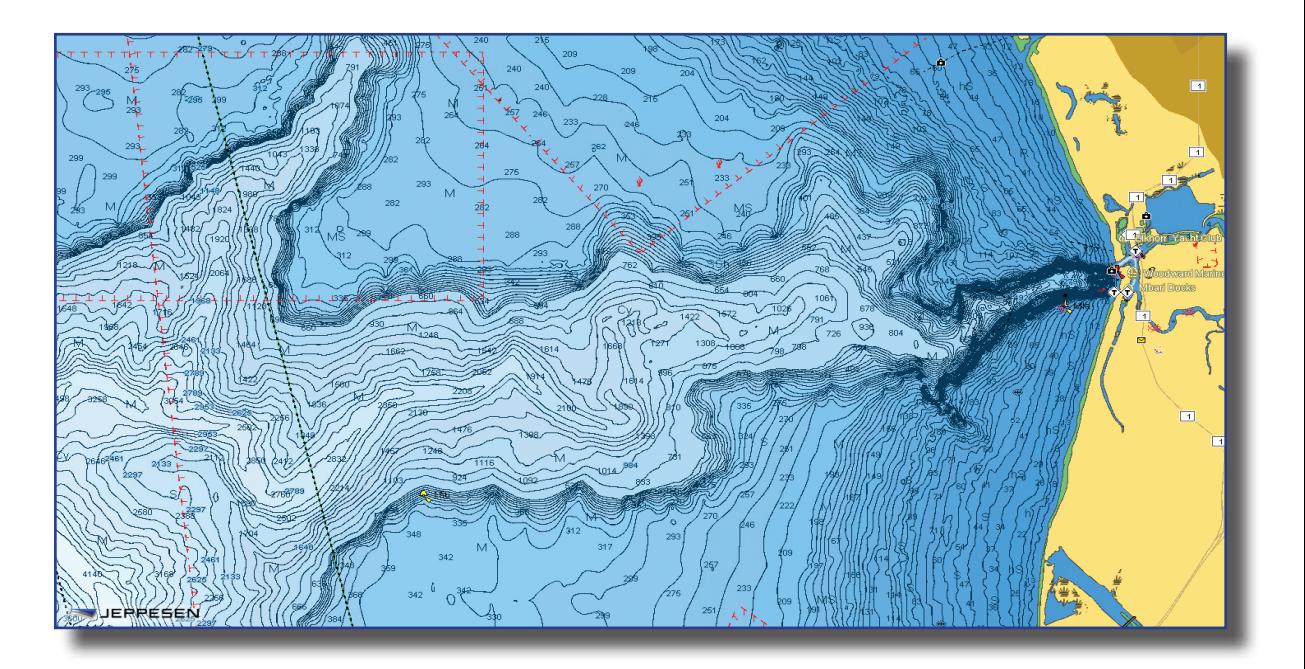

#### **Sport Fishing Data**

Sport Fishing Data is an extensive collection of private and public sport fishing information from valued sources including NOAA and Coast Side Fishing Club. Each sport fishing hot spot includes:

- Artificial Reefs
- Wrecks
- Hangs
- Fish ID images
- Obstructions
- Up-to-date state rules, records and regulations.

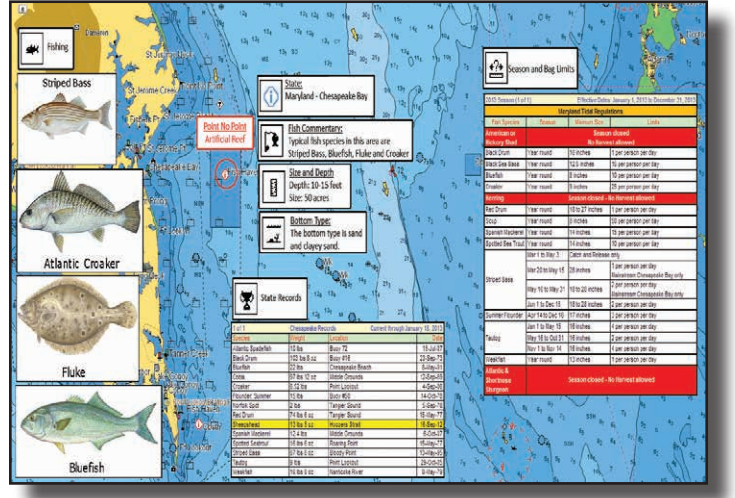

### **PLOTTER CONTROL OPTIONS**

The control keys on the Furuno GP1670F and GP1870F which contain two labels have dual functions. The top label is the main function and can be accessed with a **SHORT PUSH**. The bottom label is the secondary function and can be accessed with a **LONG PUSH**.

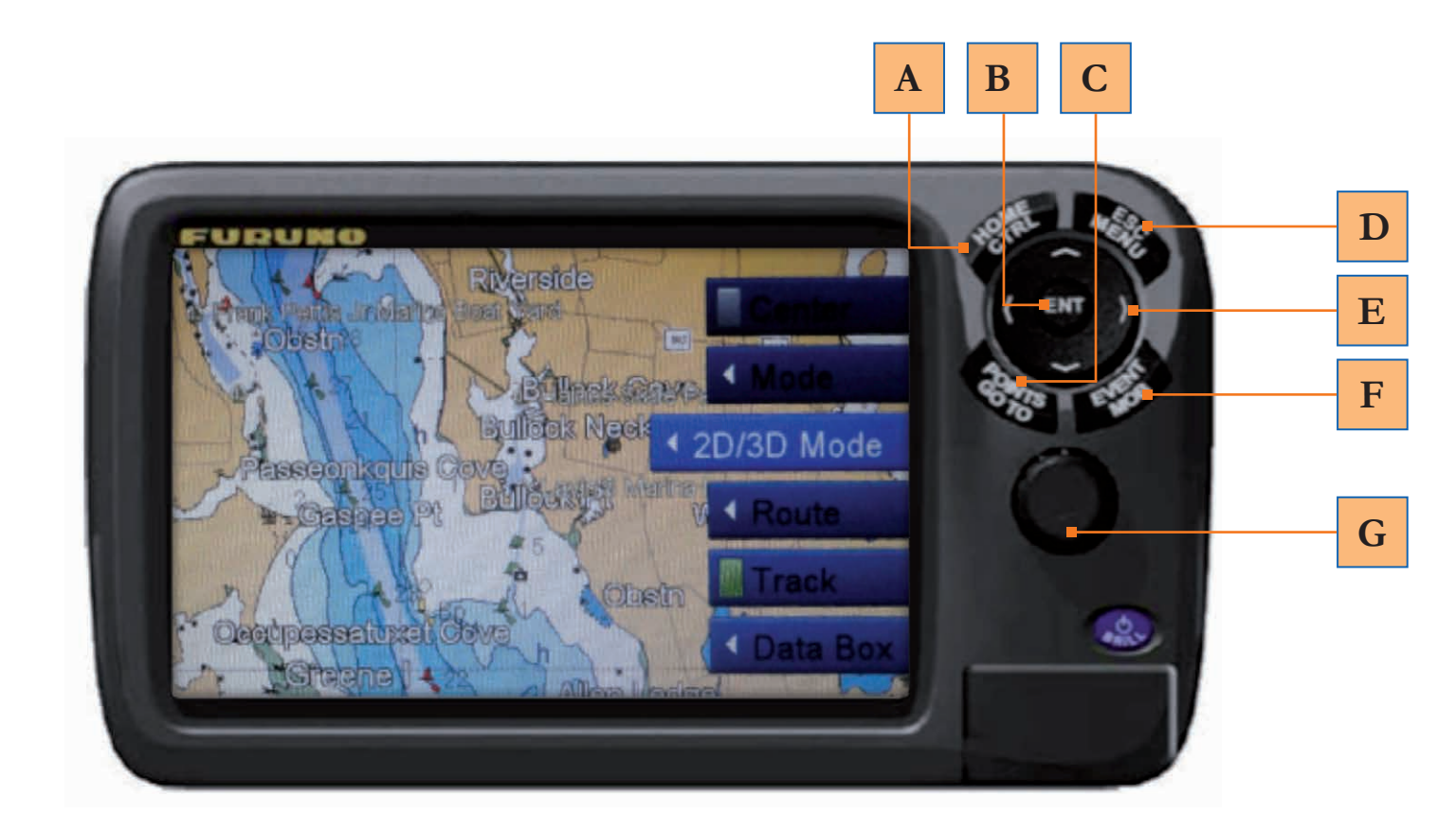

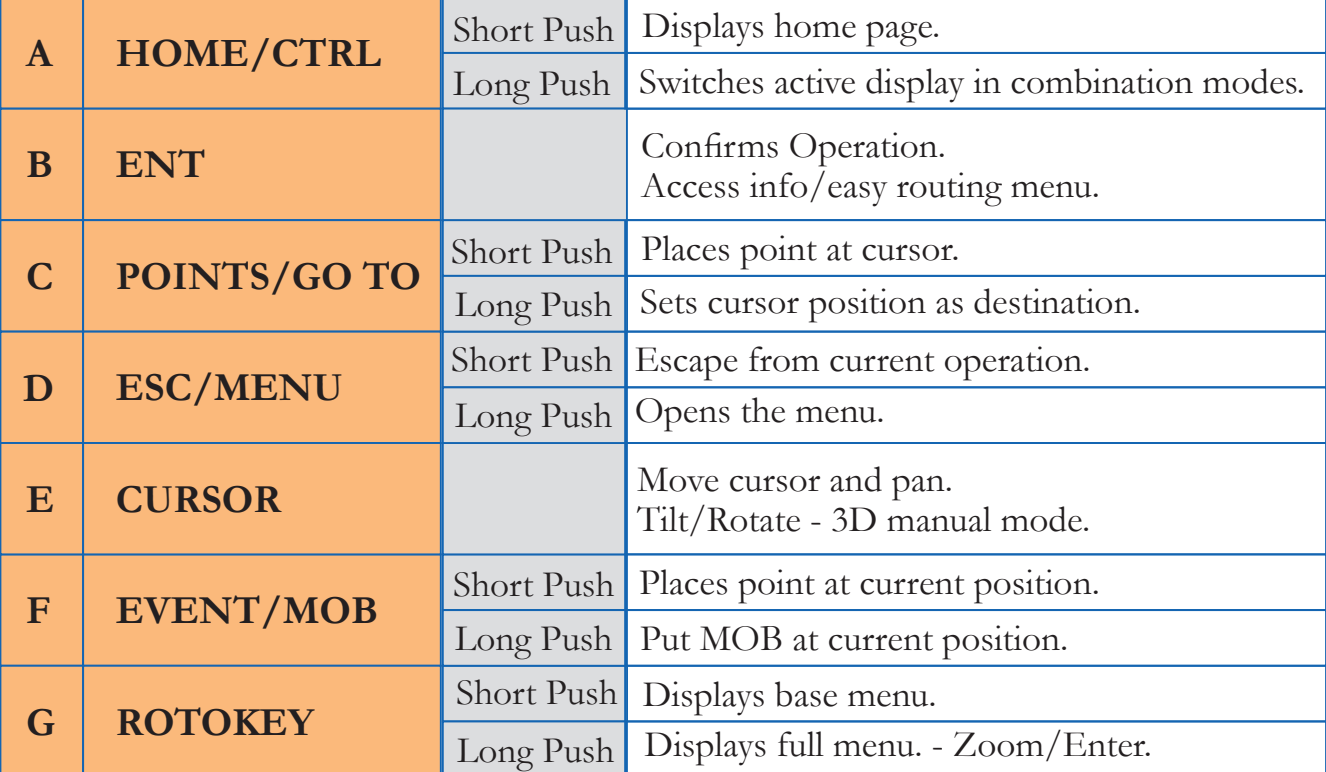

### **CUSTOMIZE CHART PRESENTATION**

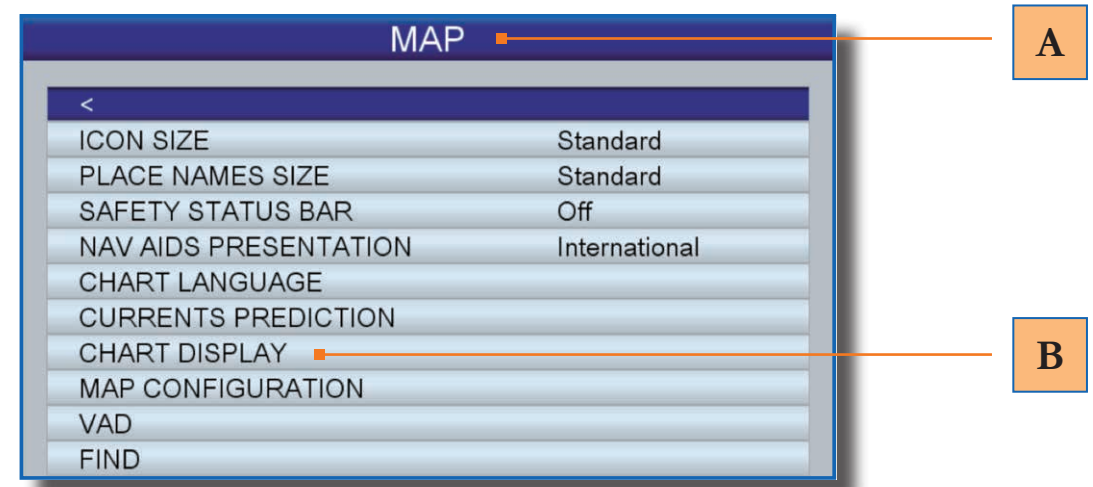

Access **MAP** to change icon size, adjust nav-aid presentation, select chart languages, predict currents and change the chart display. **A**

- 1. **ESC/MENU** [long push].
- 2. Select **MAP.**
- Select **CHART DISPLAY** to adjust chart overlays and transparencies for 2D, 3D, Vector and Satellite. **B**
	- 1. **ESC/MENU** [long push].
	- 2. Select **MAP** then **CHART DISPLAY** and choose from:

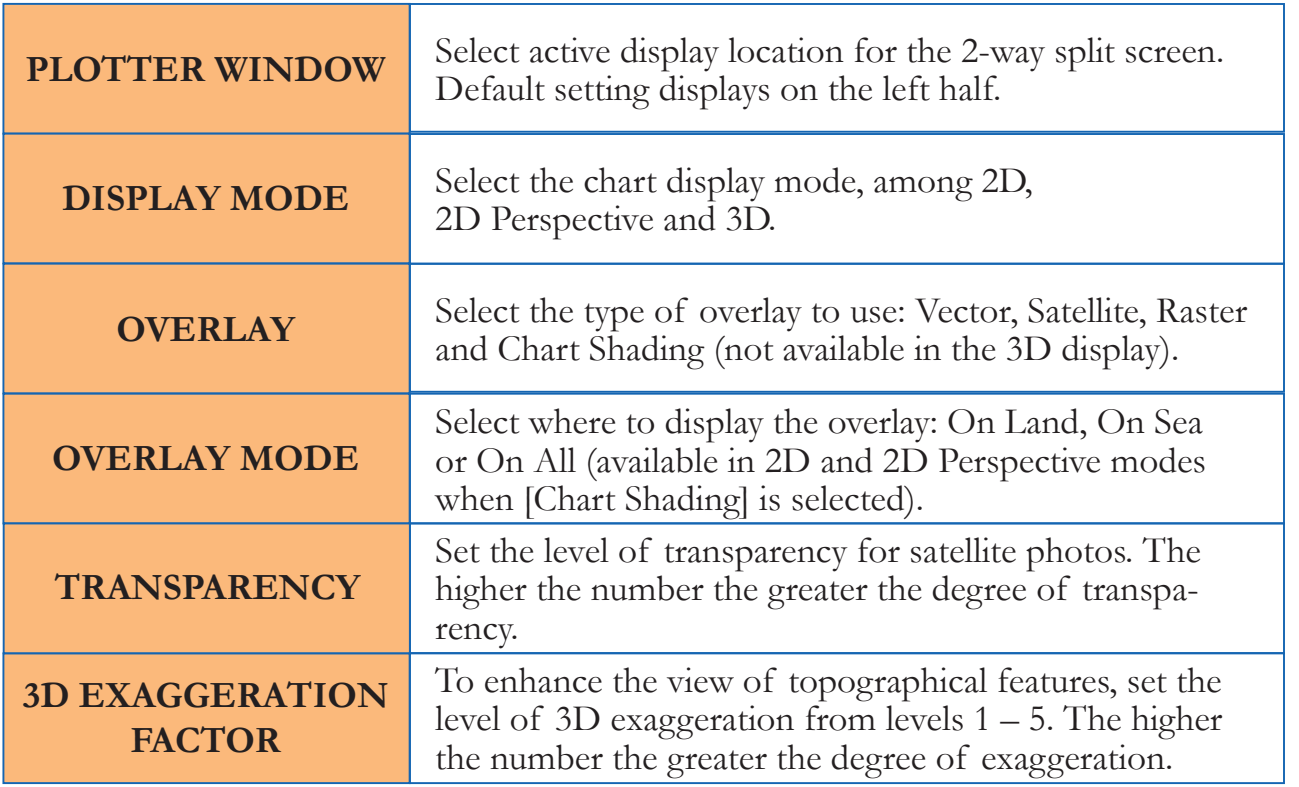

### **MAKE THE MOST OF 4D**

Easily navigate the features of C-MAP 4D using these quick steps.

### **3D-VIEW**

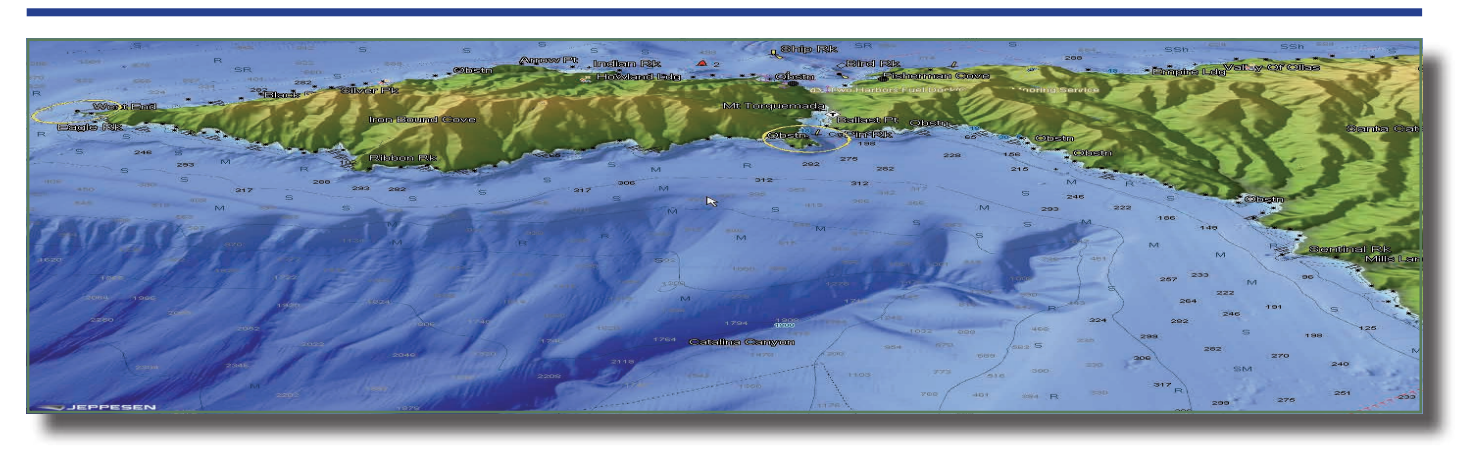

3D is viewable in Vector, Raster or Satellite Imagery chart layers.

#### **Enable 3D-View**

- 1. **ROTOKEY** [short push].
- 2. Select **2D/3D MODE**.
- 3. Under **3D**, select: Vector, Satellite or Raster.

#### **Tilt and Rotate 3D-View**

- 1. **ROTOKEY** [long push].
- 2. Select **MODE** then **MANUAL**.
- 3. Hold in the **ENT** key to enable adjustments.
- 4. Adjustments are enabled when the **3D icon** appears on-screen.

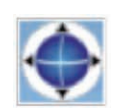

#### **Exaggerate 3D-View**

Exaggerate chart objects and underwater features.

- 1. **ESC/MENU** [long push].
- 2. Go to **MAP** then **CHART DISPLAY**.
- 3. Select **3D EXAGGERATION** and choose between 5 levels. *5 offers the highest exaggeration.*

### **HIGH-RESOLUTION SATELLITE IMAGERY**

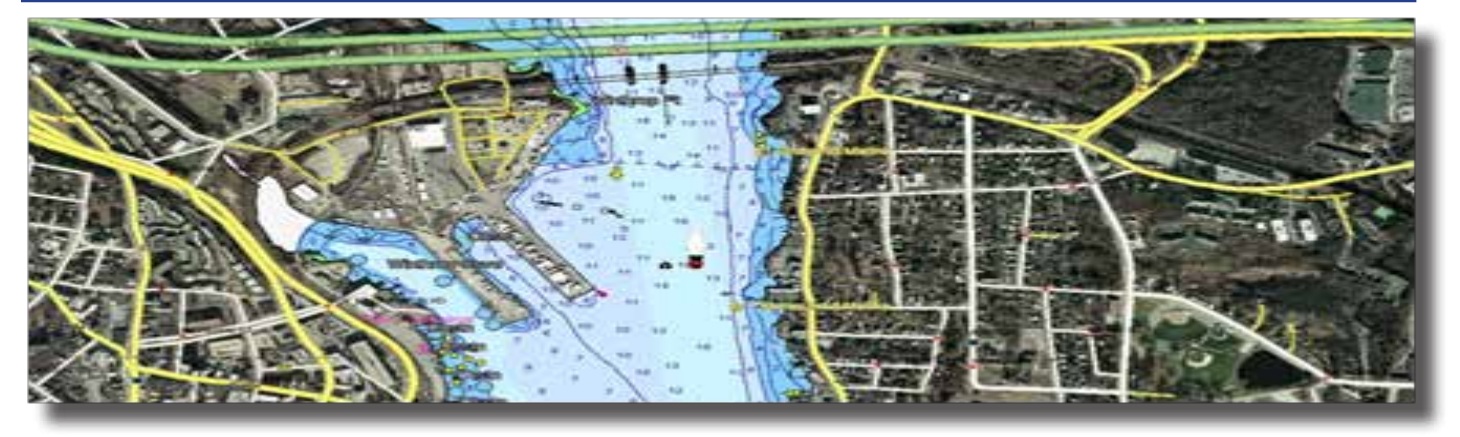

Overlay High-Resolution Satellite Imagery onto the most accurate vector data. High-Resolution Satellite Imagery is viewable in 2D and 3D modes.

#### **Overlay Satellite Imagery**

- 1. **ROTOKEY** [short push].
- 2. Select **2D/3D MODE**.
- 3. Choose from:
	- 2D
	- 2D Perspective (Vector/Satellite)
	- 3D (Satellite)

#### **Satellite Transparency**

Adjust the transparency for High-Resolution Satellite Images.

- 1. **ESC/MENU** [long push].
- 2. Go to **MAP** then **CHART DISPLAY**.
- 3. Select **TRANSPARENCY** and choose between 0-100. *100 offers the highest level of transparency.*

### **DYNAMIC RASTER CHARTS**

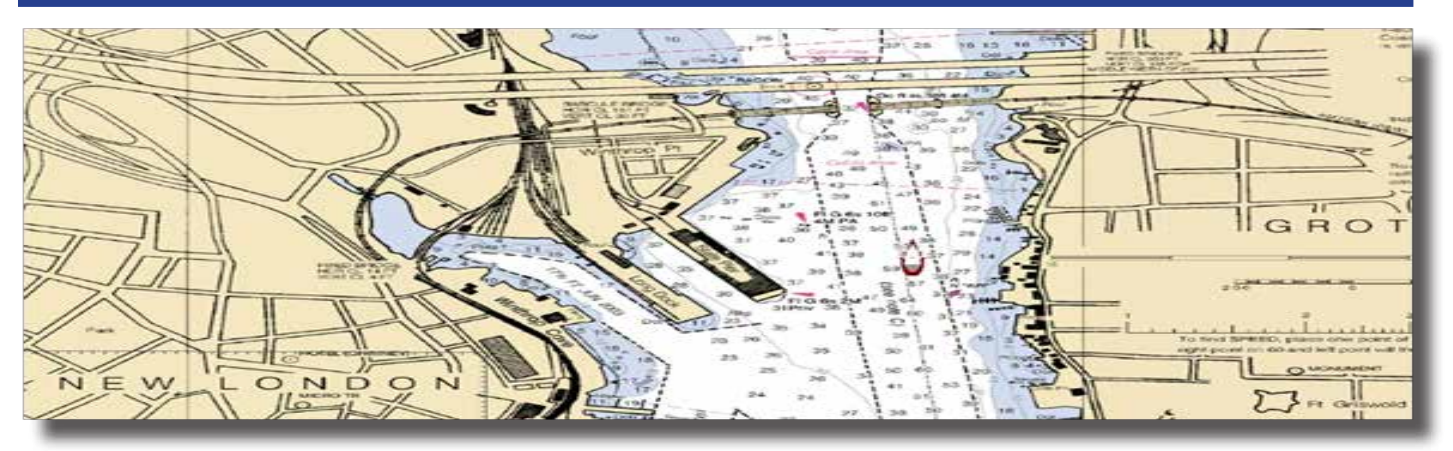

The Raster Chart overlay found within 4D provides an additional navigational reference source while allowing access to vector chart detail, including: navaids info, wrecks, obstructions, etc. Viewable in 2D and 3D modes.

#### **Overlay Raster Charts**

1. **ROTOKEY** [short push].

2. Select **2D/3D MODE**.

3. Choose Raster from: 2D 2D Perspective 3D

#### **Raster Transparency**

- 1. **ESC/MENU** [long push].
- 2. Go to **MAP** then **CHART DISPLAY**.
- 3. Select **TRANSPARENCY** and choose between 0-100.  *100 offering the highest level of transparency.*

### **EASY ROUTING**

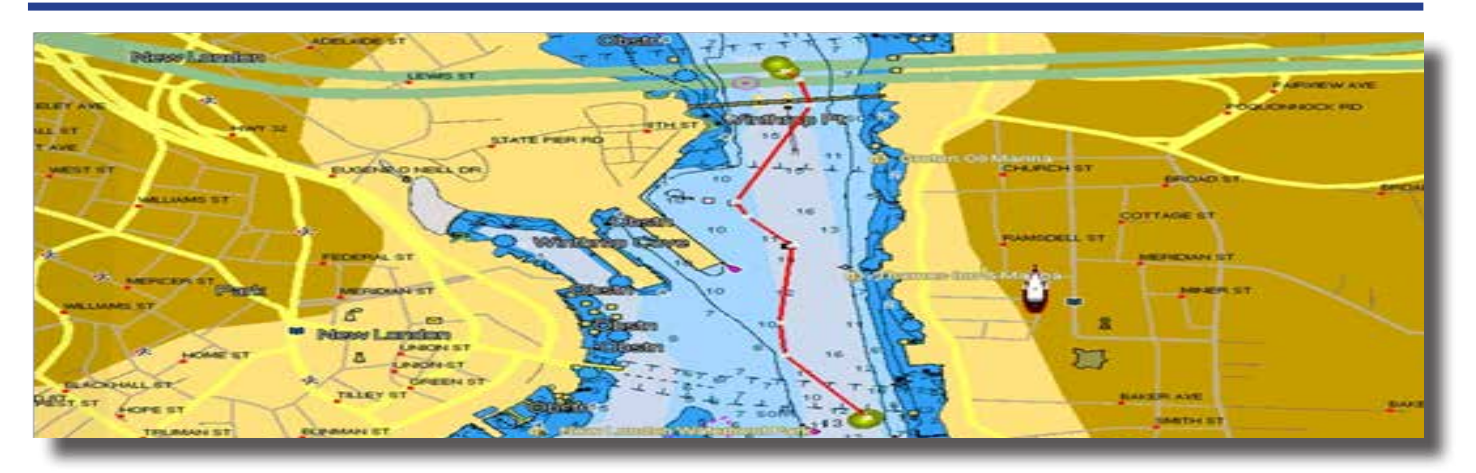

Easy Routing calculates the shortest safe route from start to end points. The proposed route will display a level of safety for each leg, thereby avoiding obstacles such as: Nav-Aids, Rocks, Obstruction, Shallow waters, Dangerous Areas and Bridges. **IMPORTANT:** The suggested route must be checked, edited and approved before using for navigational purposes.

#### **Setup Easy Routing**

- 1. **ESC/MENU** [long push].
- 2. Select **PLOTTER** then **EASY ROUTING**.
- 3. Set the following safe values:

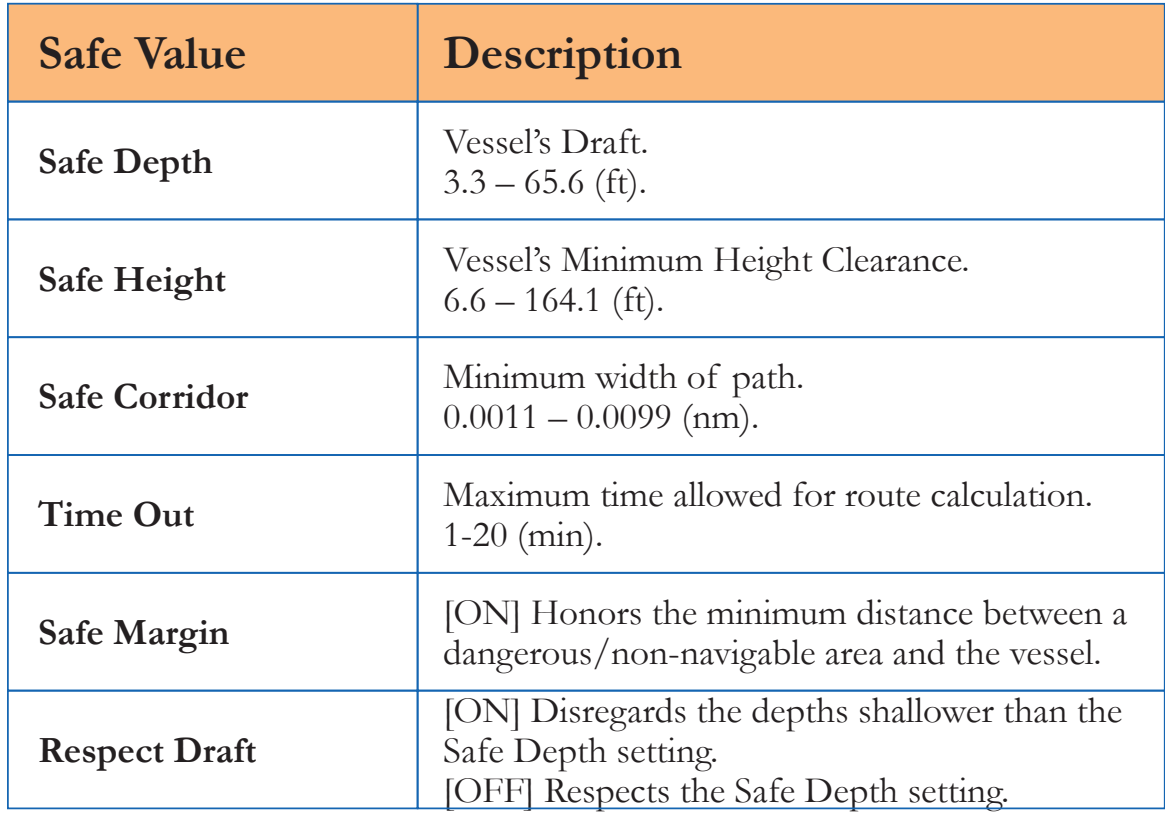

### **CALCULATE EASY ROUTE**

- 1. Place cursor on start point and press **ENT**.
- 2. Select **EASY ROUTING** then **START**.
- 3. Move cursor to end point and press **ENT**.
- 4. Select **EASY ROUTING** then **DESTINATION**.
- 5. Select **ENT**, **EASY ROUTING** then **CALCULATE**.
- 6. Choose **OK** to finish or **DETAILS** to view results.
- 7. Select **ENT** to save route or **ESC/MENU** to exit without saving.

Note: Route must be saved before changes can be made. Start and end points stay on screen until deleted (for routes that are not saved and/or completed.)

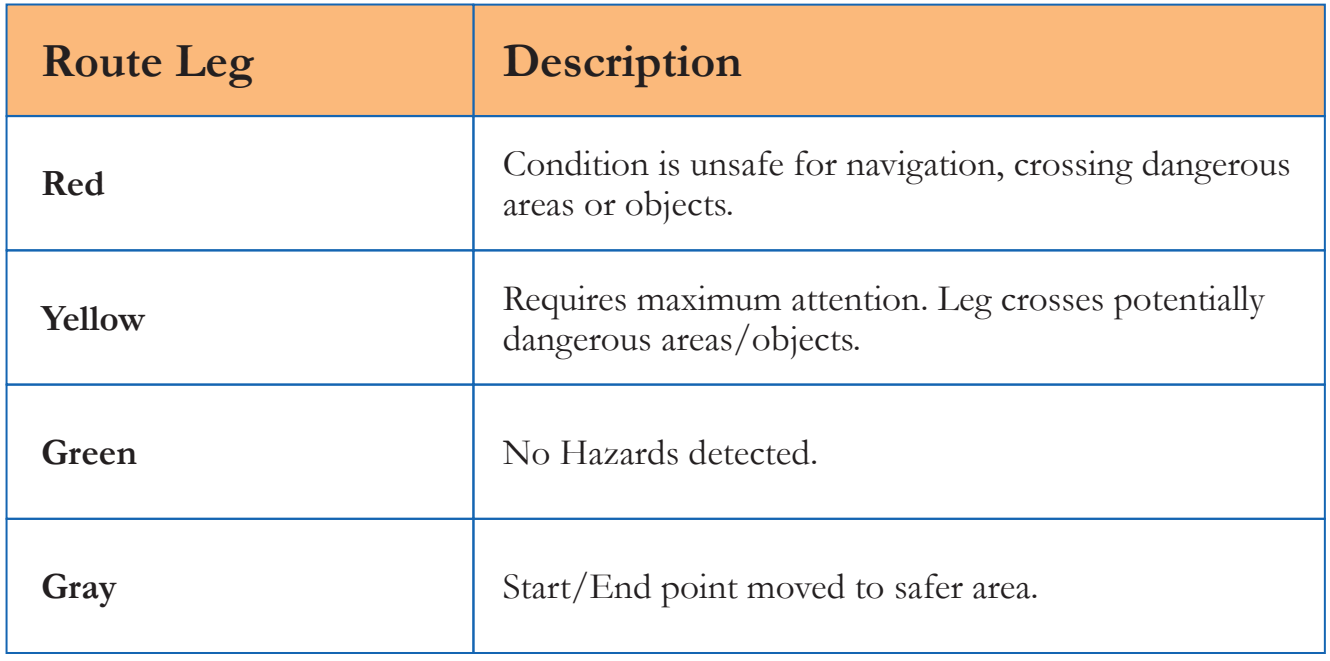

### **VALUE ADDED DATA**

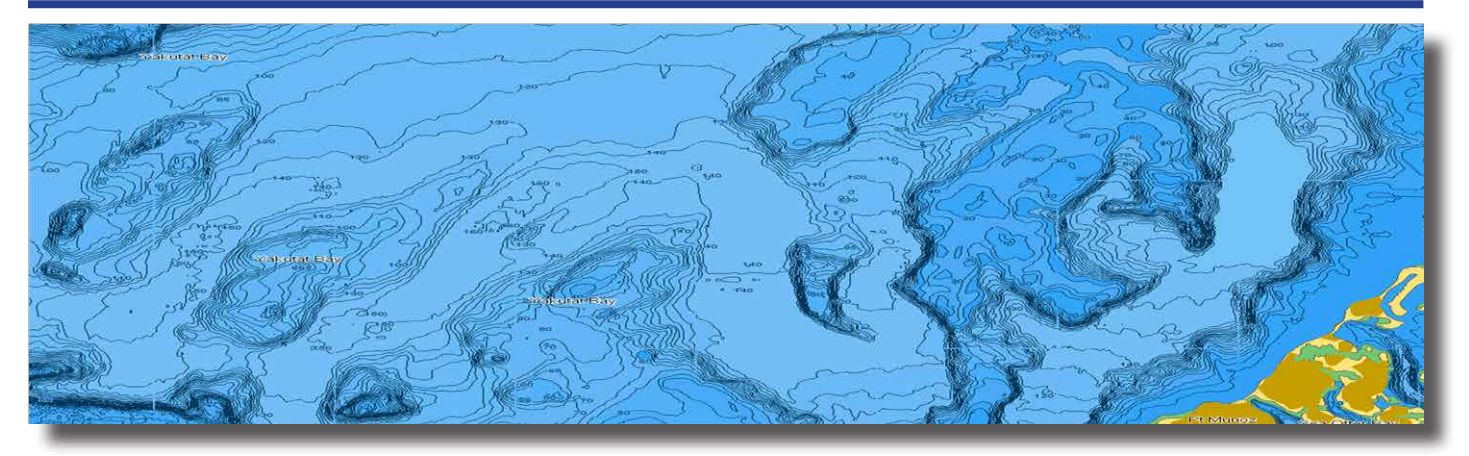

High-Resolution Bathymetric and Sport Fishing Value Added Data (VAD) provides additional enhancements tailored to your changing boating needs. Using your pre-programmed C-MAP 4D card, VAD can easily be unlocked and updated online.

#### **Managing Value Added Data**

Use the following steps to turn Value Added Data ON/OFF or customize to display individual objects.

- 1. Press **ROTOKEY** [long push]
- 2. Scroll to **VAD** and choose between the following for each category:

 DISPLAY – select On/Off or Custom. CUSTOMIZE – select On/Off for each object.

#### **VAD Categories**

Value Added Data is divided into 'Standard VAD' and 'Paid VAD' categories. Standard VADs are included at no additional cost and require no unlock. Paid VADs are visible after a purchased unlock.

#### **STANDARD VAD**

Roads, Lane Elevations, Points of Interest, Tidal Stations, Port/Marina and Multimedia Content.

#### **PAID VAD**

High Resolution Bathymetric data and Sport Fishing data that includes: caution areas, fish havens, fishing grounds, precautionary areas, wrecks, restricted areas and ORAs

## **UNLOCK VALUE ADDED DATA**

- 1. Go to www.jeppesen.com and click on **ACCOUNT/LOGIN** then select **MARINE ACCOUNT**.
- 2. Enter User Name and Password or select Register, for first time users.
- 3. Insert the C-MAP 4D SD-card into an SD-card reader and go to **YOUR MAPS**. On first use, you will be prompted to download and install MAPS MANAGER.
- 4. Select **ADD SD CONTENT**.
- 5. Select **BUY** next to the available content to be purchased then choose from:

INFO - view cartridge details. VALUE ADDED DATA - unlock 4D Value Added Data. CONTENT - upgrade to include all 4D features. UPDATE - update 4D content from old to newer version. UPGRADE - upgrade 4D from Local to Wide.

- 6. Click  $\blacktriangleright$   $\blacktriangleright$  to add selected purchase to the shopping cart.
- 7. Go to **SHOPPING CART**, click **CHECK OUT** then **PAY ONLINE**. Enter payment details then confirm. The message *'Transaction completed successfully'* will be shown.
- 8. Return to **YOUR MAPS** and click on **APPLY TO SD** to launch Maps Manager.
- 9. Choose **UNLOCK**. The C-MAP 4D chart content will move to ON THE DEVICE and show 'ready to install on SD'.
- 10. Select **PROGRAM-SD** to start unlocking. The chart will be displayed as **READY** once the purchased C-MAP 4D content has been successfully unlocked.

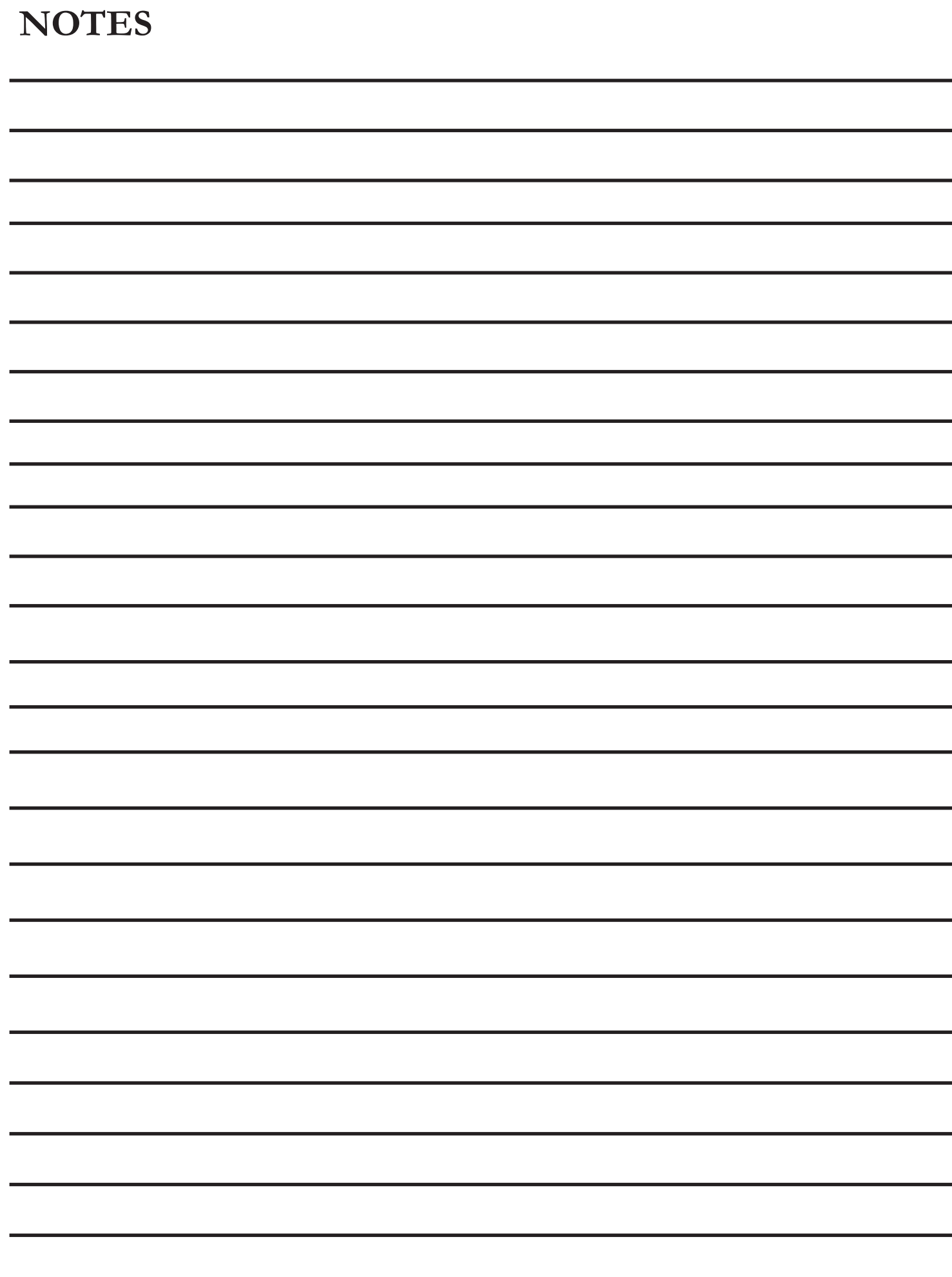

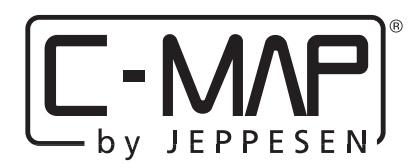

**133 FALMOUTH ROAD • MASHPEE • MA 02649 800.424.2627 • US-CUSTOMERSUPPORT@JEPPESEN.COM**